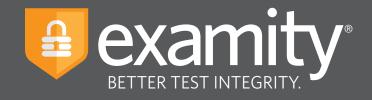

# Automated Proctoring Test-taker Guide

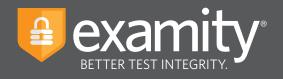

## **Table of Contents**

| Creating Your Profile     | 1  |
|---------------------------|----|
| Navigating Your Dashboard | 4  |
| Taking Your Exam          | 5  |
| Completing Your Exam      | 11 |

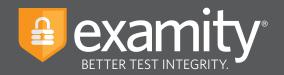

#### **Accessing Examity**

Examity is easily accessible through Canvas. To log in to Examity, open Canvas, navigate to your course and select the Examity link. This will bring you to the Examity dashboard.

#### **Technical Requirements**

Before your exam, please confirm you meet Examity's technical requirements.

- Browser: Google Chrome, please disable your pop-up blocker.
- Equipment:
  - Desktop, laptop, or Chromebook (tablets are not supported)
  - Built-in or external webcam
  - Built-in or external microphone
  - Built-in or external speakers
- Internet: An upload and download speed of 2Mbps.

#### **Creating Your Profile**

The first time you attempt to access Examity, you will be prompted to create your profile. Profile creation is a very quick process.

1 Provide key contact information for your profile.

| <ol> <li>Add your information</li> </ol>                                                                        | First Name | 3            | Last Name                                                          |    |
|----------------------------------------------------------------------------------------------------|------------|--------------|--------------------------------------------------------------------|----|
|                                                                                                    | Theodor    |              | Geisel                                                             |    |
| 2 Upload your Photo ID                                                                                          | Email Add  | ress         |                                                                    |    |
| 3 Create challenge questions                                                                                    | acorindia@ | pexamity.com |                                                                    | TI |
| (4) Submit your digital signature                                                                               | Phone Nur  | nber         |                                                                    |    |
|                                                                                                    | + 555      | 555-5555     |                                                                    |    |
| Not sure what to do?<br>Our support team is available 24/7, 365<br>days a year.<br>F Live Chat 4. 1-855-EXAMITY |            | atically     | number to reach you at, should<br>Eastern Standard Time 12/30/2019 |    |
| 🐱 support@examity.com                                                                                           | America    |              |                                                                    |    |
|                                                                                                    | Eastern St | andard Time  |                                                                    |    |
|                                                                                                    |            |              | eflect exam slots in your time                                     |    |

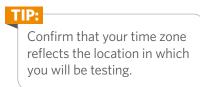

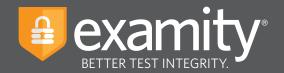

2 Upload a picture of your ID. Please note, for verification purposes, you will need to bring this ID with you every time you take a test.

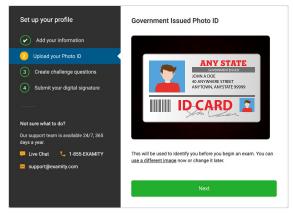

**3** Select and answer three challenge questions.

| Set up your profile                                     | Challenge Questions                                      |   |
|---------------------------------------------------------|----------------------------------------------------------|---|
|                                                         | Security Question 1                                      |   |
| Add your information                                    | What is the middle name of your oldest child?            | ~ |
| Vpload your Photo ID                                    | Answer                                                   |   |
| 3 Create challenge questions                            | Security Question 2                                      |   |
| 4 Submit your digital signature                         | What was your childhood nickname?                        | ~ |
|                                                         | Answer                                                   |   |
| Not sure what to do?                                    | Security Question 3                                      |   |
| Our support team is available 24/7, 365<br>days a year. | In what city did you meet your spouse/significant other? | ~ |
| ≓ Live Chat 🛛 🐛 1-855-EXAMITY                           | Answer                                                   |   |
| support@examity.com                                     |                                                          |   |
|                                                         |                                                          |   |
|                                                         | Save Changes                                             |   |

#### 4 Submit your digital signature.

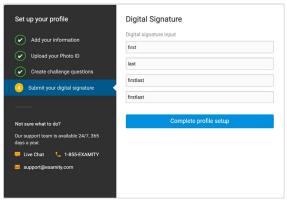

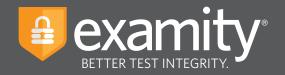

Your profile has now been created. You should see a confirmation screen. Please select "Check if your system meets Examity requirements" before proceeding to the exam dashboard.

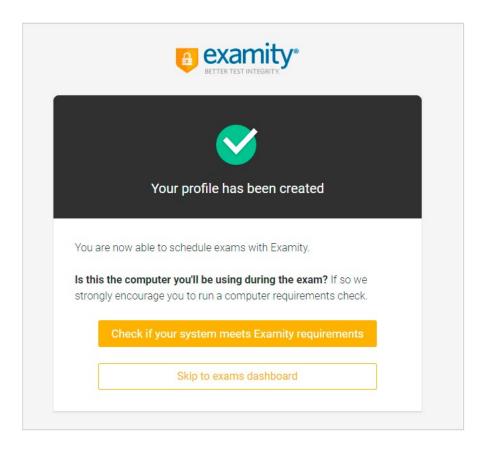

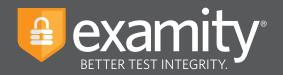

#### **Navigating Your Dashboard**

Once your profile is created, you will be directed to the Examity dashboard.

|                                             | Welcome, Theodor Geisel                                  | 📮 Live Chat 🔤 Email 📞 1-855-392-6489 2:32 PM EST         |
|---------------------------------------------|----------------------------------------------------------|----------------------------------------------------------|
| Exams Exam history Prof                     | ile Systems check Logout                                 |                                                          |
| Your Exams                                  |                                                          |                                                          |
| Economics 120                               | Economics 120                                            | Economics 120                                            |
| Final                                       | Quiz                                                     | Midterm                                                  |
| Scheduled Jan 08 07:00 AM Reschedule        | Would you like to schedule your exam for later? Schedule | Would you like to schedule your exam for later? Schedule |
| 🛗 Window: Dec 30 12:00 AM - Feb 08 12:00 AM | 📰 Window: Dec 30 12:00 AM - Jan 17 12:00 AM              | 📰 Window: Dec 30 12:00 AM - Jan 18 12:00 AM              |
| Texam Duration: 1 hour                      | Č Exam Duration: 1 hour                                  | Č Exam Duration: 1 hour                                  |
| View Exam Rules                             | 🗮 View Exam Rules                                        | 🗮 View Exam Rules                                        |
|                                             | Start Exam                                               | Start Exam                                               |
|                                             |                                                          |                                                          |

The Examity dashboard is where you will schedule, reschedule, cancel, and start exams. In addition, your dashboard offers access to edit your profile information. **Please note:** exams that do not require scheduling will simple say, "Start Exam" at the bottom of the exam card.

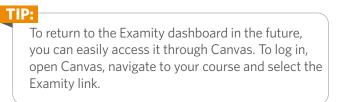

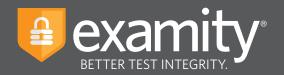

#### **Taking Your Exam**

On the day of your exam, locate the exam card and select "Start exam."

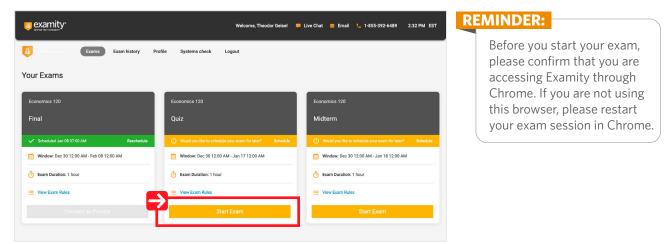

You will be sent to a new screen where you will be asked to run through a few steps to confirm you meet our technical requirements, verify your identity, and approve our user agreement.

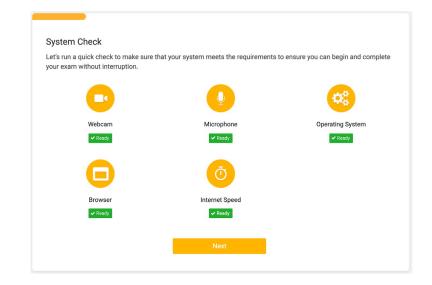

**1** System Check: Examity will confirm you meet our technical requirements.

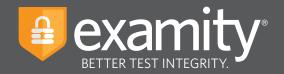

**2 Browser Extension:** Please follow the prompts to add the Examity extension to your browser. Then click "Next."

| <b>REMINDER:</b><br>Because we automatically<br>delete the extension at the<br>end of your session, you will<br>need to complete this step<br>every time you test. | Welcome         Good luck on your exam! We have a few quick steps to follow on the coming screens, so please take the time to complete each one.         In order to start your exam, we'll need to run through a few steps to confirm your system meets our technical requirements, verify your identity, and approve our user agreement.         The first step is to add the Examity extension to your browser.         Click the link below to begin. |
|----------------------------------------------------------------------------------------------------|----------------------------------------------------------------------------------------------------|
|                                                                                                    | Add Extension                                                                                                    |

**3** Identity Verification: A pop-up will appear to give Examity access to your camera, please select "Allow." Once ready, click "Take Picture" and then "Use Photo" to upload an image and continue.

| ce if you don't have a clear image. One your happy with it, clic | e "Take Picture" button to<br>:k "Use Photo". |
|------------------------------------------------------------------|-----------------------------------------------|
|                                                                  |                                               |
| Take Picture                                                     |                                               |
| Use Photo                                                        |                                               |
|                                                                  |                                               |
|                                                                  |                                               |

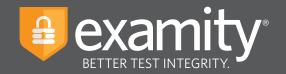

Examity will also prompt you to take a picture of your ID. Please choose "Allow" to provide Examity to access your camera. Once ready, click "Take Picture" and then "Accept ID" to upload the image and continue.

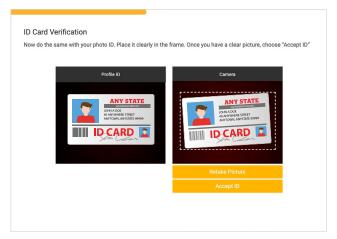

**Challenge Question:** Answer a previously selected challenge question. Once you have entered your answer, click "Next."

| estion. If you get stuck, we can help you out. |
|------------------------------------------------|
| ignificant other?                              |
|                                                |
|                                                |
| Next                                           |
|                                                |
|                                                |
|                                                |

**5 Digital Signature:** Enter your digital signature. Once complete, select "Next."

| irst     |      |  |
|----------|------|--|
| ast      |      |  |
| irstlast |      |  |
|          | Next |  |

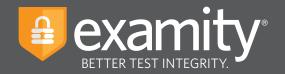

6 **Review Rules and User Agreement:** Take a moment to review all exam rules and special instructions. If your instructor uploaded materials for this exam, you will download them under "Download Exam Support Files." Then, click "I'm ready." Next, read and agree to Examity's user agreement by clicking "I agree and I'm ready to begin the exam."

| are Your Space<br>ortant to make sure your space is prepared before the pro<br>Instructions you may be given here.                                       | octor session starts. Pay special attention to any                                                 | and constants | Exam history Poelie Systems check Logout<br>Down 0: 1933                                                                                                    |
|----------------------------------------------------------------------------------------------------|----------------------------------------------------------------------------------------------------|---------------|----------------------------------------------------------------------------------------------------|
| Clear your desk and the surrounding area     Stay connected to a power source     No phones or headphones     No daal monitors     No learning your seat | even Special Instructions<br>workload Fuan Support Files<br>Paper to Pencil Cuam Shell Settiop pdf |               | Ueg Orgenerate II Is an enseme to breve have morportant ensem.  1. % understand that by using any of the factors of the Canthy we have that ensemes, you set all your om this, and you represented that dy using any of the factors of the Canthy we have the start bar all policies are the interfactors on your bar bar and the factors of the Canthy we have the start bar all policies are the interfactors on your bar bar and the cancel bar bar and we cancel bar bar and we cancel bar bar bar and we cancel bar bar bar and we cancel bar bar bar bar and we cancel bar bar bar and we cancel bar bar bar bar and we cancel bar bar bar bar and we cancel bar bar bar and we cancel bar bar bar bar and we cancel bar bar bar and we cancel bar bar bar bar and we cancel bar bar bar bar bar bar bar bar bar bar |
| i'm Ready                                                                                                    |                                                                                                    |               | Lagree and Tim ready to begin the exam<br>Lide not agree                                                                                                    |

**Begin Exam:** Prior to launching your exam, Examity will remind you of the exam rules. Please take a moment to review these details and when ready, select the "Agree and Launch Application" button.

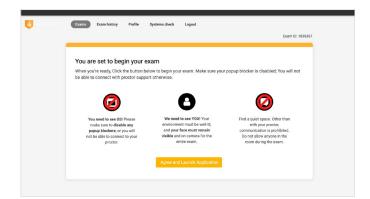

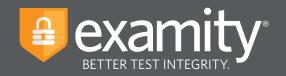

8 **Share Your Screen:** Please review the graphic demonstrating how to share your screen. Once Examity Automated Proctoring has been launched, you will be prompted to enable your screenshare in the top left corner.

Select your screen, then click "Share."

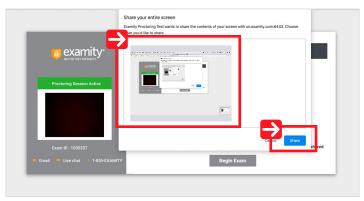

Next, click "Begin Exam" at the bottom of the window.

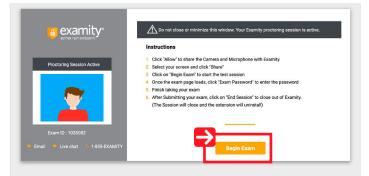

9 Sign into Canvas: You may be asked to log in before you can access your exam (if not, proceed to step 10). Here you will enter your normal Canvas credentials.

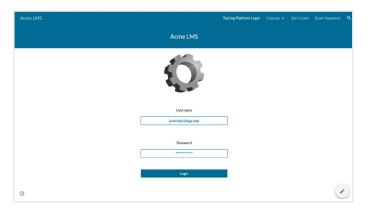

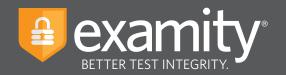

**Exam Password:** After you have navigated to the exam page, simply click "Exam Password" and Examity will automatically fill the exam password. If the password does not appear, click "re-fresh" on the browser window. You will then be able to start your exam.

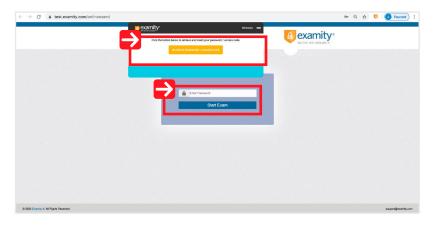

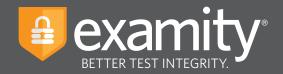

### **Completing Your Exam**

**1** Submit Your Exam: Once you have completed your exam, click "Submit," then "End Session."

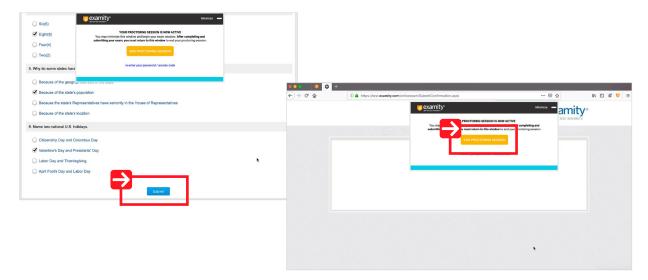

**2 Take a Brief Summary:** Your opinion is important to us and we are constantly working to improve. Complete the short survey and then click "Submit."

| We at Examity value your opinion and greatly appreciate your feedback.                                                                   |                         |  |  |  |  |
|----------------------------------------------------------------------------------------------------|-------------------------|--|--|--|--|
| Course Name: Examity Course                                                                                                    | Exam Name: Examity Exam |  |  |  |  |
| 1. How smooth was your proctoring experience?                                                                                            |                         |  |  |  |  |
| Rough         1         2         3         4         5         6         7         8                                                    | O 9 S Very Smooth       |  |  |  |  |
| 2. What is the greatest way for us to improve your proctoring experience?                                                                |                         |  |  |  |  |
| <ul> <li>Wouldn't change a thing</li> <li>Better trained proctors</li> <li>Make more user friendly</li> <li>Faster connection</li> </ul> |                         |  |  |  |  |
| 3. How likely would you suggest Examity to a student who needs proctoring?                                                               |                         |  |  |  |  |
| ○ Never ○ 1 ○ 2 ○ 3 ○ 4 ○ 5 ○ 6 ○ 7 ○ 8                                                                                                  | 🔘 9 🝼 Very Likely       |  |  |  |  |
| Submit                                                                                                    |                         |  |  |  |  |

**Close Out of Examity:** You may now close out of Examity. This will uninstall the Examity extension.